## Zoom による聴講方法 (オンライン)

<準備>

Zoom を初めて使用される場合は,下記 URL から Zoom のアプリケーションをインストール ください.

[https://zoom.us/download#client\\_4meeting](https://zoom.us/download#client_4meeting)

正しく,インストールされているかを確認される場合は以下の URL でお試しください.

<https://zoom.us/test>

※サインアップは必要ありません.

※インストールが困難な場合は,ブラウザでの聴講も可能です.

<注意事項>

・講義・講演を録音,録画しないでください.「レコーディング」ボタンがありますが、許可さ れません.

・座長(ホスト)が強制的にミュートやビデオの停止を行うことがあります. 発表や質疑応答 の妨げにならないようにしてください.

<オンラインセッションへの参加方法>

Zoom ミーティングの ID とパスワードは,参加申込登録が完了された方にメールに て配信されます.当日 Zoom アプリケーションを立ち上げて、"参加"(下左図)を 押してください. サインアップされていない方は"ミーティングに参加"(下右図)を 押してください.

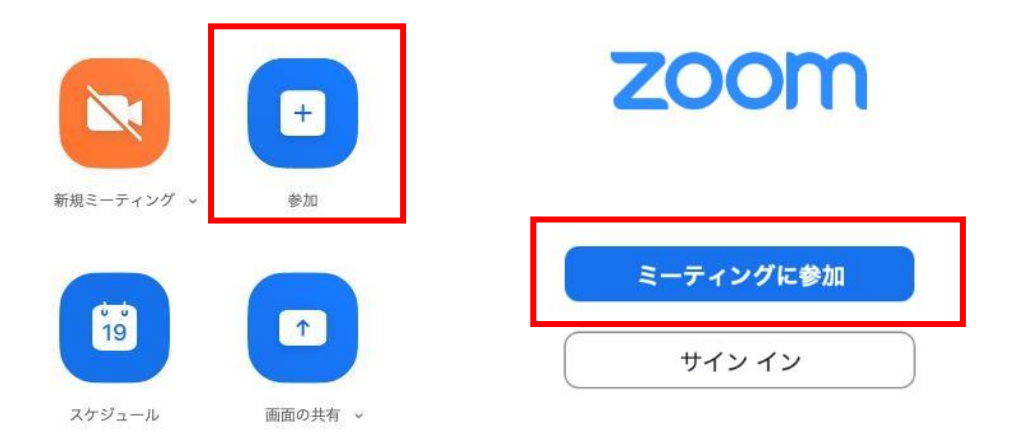

1. 次のページにミーティング ID と表示名を記入してください. 表示名の形式は「参加申 No.\_お名前\_ご所属」です. 参加申込 No. はシンポジウムの申し込み時に自動返信されま す.

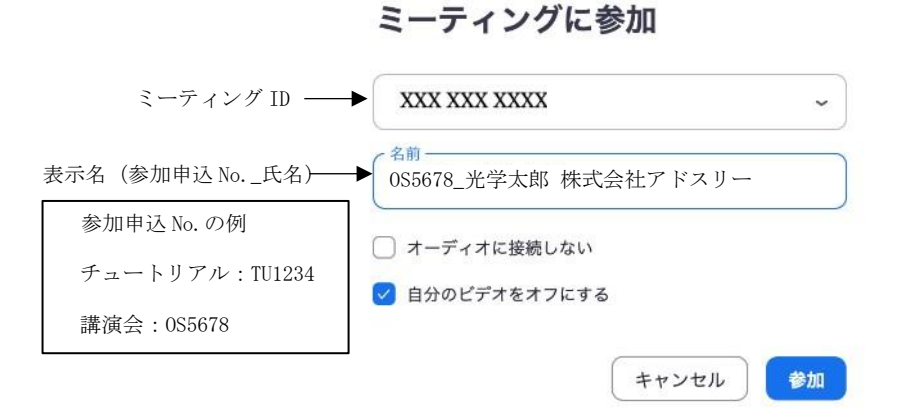

- 2. パスワードを入力して進みますと、待機室に入ります.許可されるまでに少々お待ちくだ さい.表示名が正しくない場合には許可されない場合があります.
- 3. 講義・講演中に音が鳴らないように,Zoom ミーティングに入室しましたら "ミュー ト"、"ビデオの停止"になっているかをご確認ください. Zoom ミーティングに入室した際には,音声はミュート,カメラはオフになるように設定 しておりますが,念のため,マイクの絵(音声)並びにビデオカメラの絵(画面)の上に 斜線が引かれているかをご確認ください(下図赤枠).斜線が引かれている場合はミュート 並びにカメラオフとなっております.斜線が引かれていない場合はそれぞれボタンを押し てください.

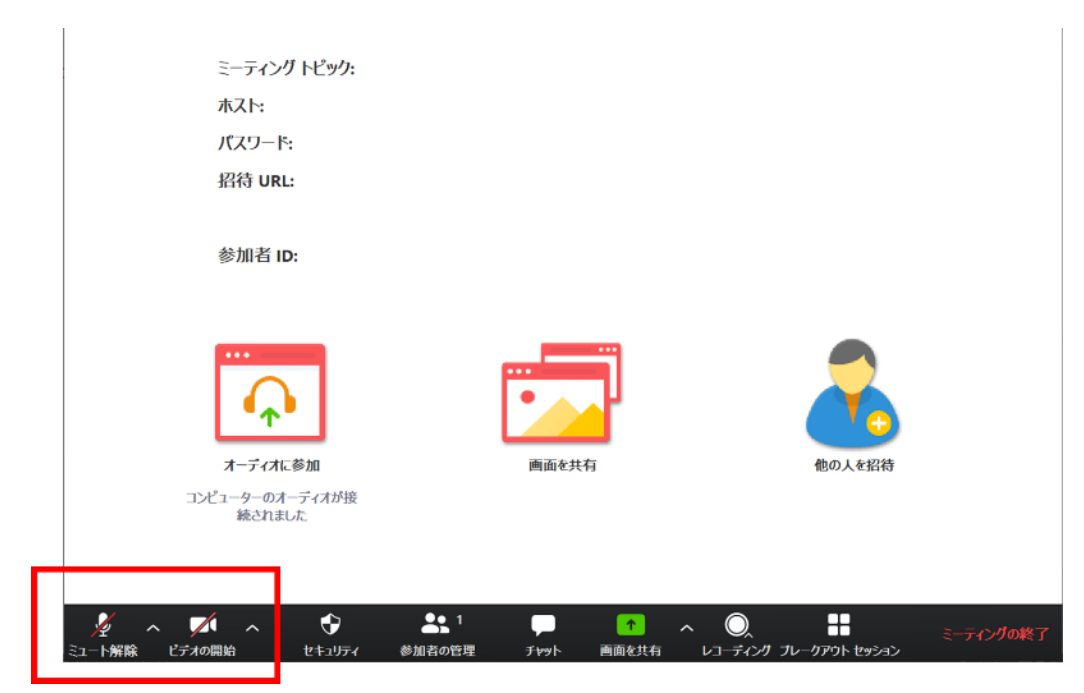

4. 表示名の変更が必要な方は、画面の中にある"参加者"ボタンを押していただき,一覧の 中で"(私)"と書かれているお名前をご確認ください.名前の上にカーソルを持ってい くと"詳細"という表示が出ます. そのボタンを押していただくと、"名前の変更" とい う表示が出ますので、それを押していただくと変更が出来ます(下図赤枠).

## 必ず「参加申込 No.\_お名前」に変更してください.

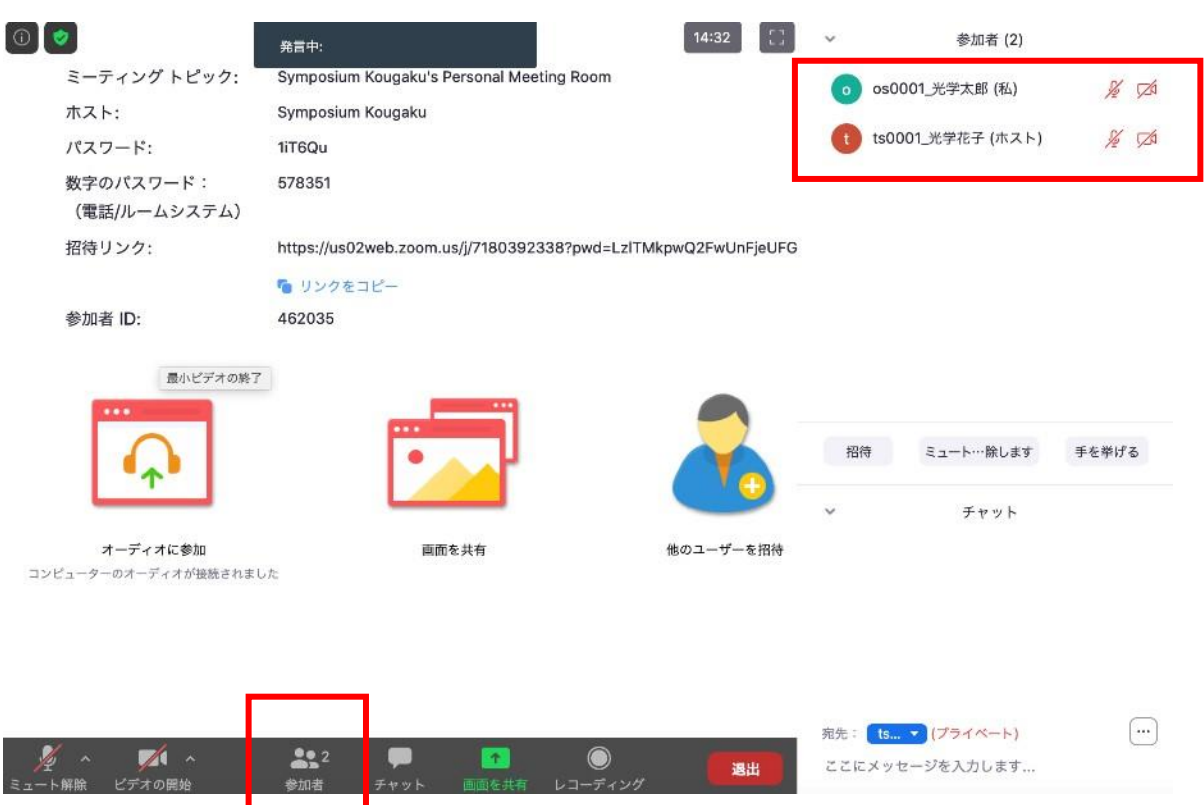

## <講義・講演の聴講・質疑応答>

- 1. 講義・講演開始時間になりましたら,最初に座長(司会者)による説明後,プログラムの 順に従って、講師・講演者のスライドが共有され発表が始まります.聴講者はスライドを 操作することはできません. 講義・講演が終わるまでご聴講ください. ※スライド・発表等の録音,録画はしないでください.「レコーディング」ボタンがありま すが、許可されません.
- 2. 各講義・講演に対して質疑応答の時間を設けています.ご質問をされる場合は画面の中に ある"チャット"ボタンを押して、右下に現れるチャットスペース (下図赤枠)に「質問 があります.」と入力して、転送してください.

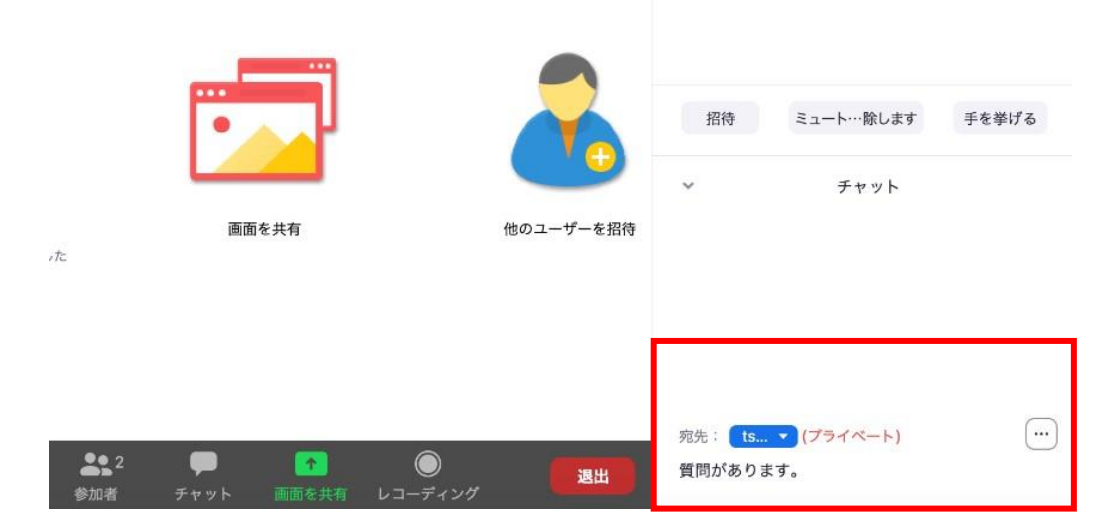

- 3. 座長に指名されましたら、マイクの絵が描いた"ミュート解除"ボタンを押してマイ クミュートを解除していただき,ご所属とお名前をお伝えいただいた後,ご質問くだ さい.
- 4. ご質問が終了しましたら,"ミュート"ボタンを押して,マイクをミュートにしてくださ い.
- 5. 質疑応答の規定時間が経過しましたら,座長により質疑応答の終了のアナウンスをして質 疑応答が終了となります.

## <セッションからの退出>

1. 現在のセッションから退出する際には、画面右下にある"(ミーティングを)退出"ボタ ンを押してください(下図赤枠).

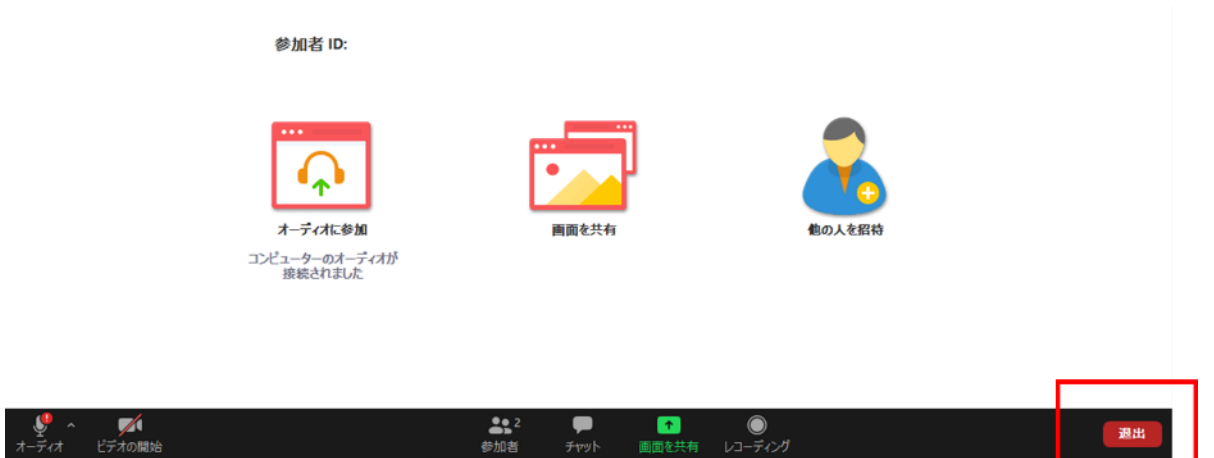